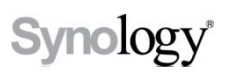

**2013-11-4**

Synology Inc.

® 2013 Synology Inc.

All rights reserved.

No part of this publication may be reproduced, stored in a retrieval system, or transmitted, in any form or by any means, mechanical, electronic, photocopying, recording, or otherwise, without prior written permission of Synology Inc., with the following exceptions: Any person is hereby authorized to store documentation on a single computer for personal use only and to print copies of documentation for personal use provided that the documentation contains Synology's copyright notice.

The Synology logo is a trademark of Synology Inc.

No licenses, express or implied, are granted with respect to any of the technology described in this document. Synology retains all intellectual property rights associated with the technology described in this document. This document is intended to assist application developers to develop applications only for Synology-labeled computers.

Every effort has been made to ensure that the information in this document is accurate. Synology is not responsible for typographical errors.

Synology Inc.

3F-3, No. 106, Chang-An W. Rd. Taipei 103, Taiwan

Synology and the Synology logo are trademarks of Synology Inc., registered in the United States and other countries.

Other products and company names mentioned herein are trademarks of their respective holders.

Even though Synology has reviewed this document, SYNOLOGY MAKES NO WARRANTY OR REPRESENTATION, EITHER EXPRESS OR IMPLIED, WITH RESPECT TO THIS DOCUMENT, ITS QUALITY, ACCURACY, MERCHANTABILITY, OR FITNESS FOR A PARTICULAR PURPOSE. AS A RESULT, THIS DOCUMENT IS PROVIDED "AS IS," AND YOU, THE READER, ARE ASSUMING THE ENTIRE RISK AS TO ITS QUALITY AND ACCURACY. IN NO EVENT WILL SYNOLOGY BE LIABLE FOR DIRECT, INDIRECT, SPECIAL, INCIDENTAL, OR **CONSEQUENTIAL** DAMAGES RESULTING FROM ANY DEFECT OR INACCURACY IN THIS DOCUMENT, even if advised of the possibility of such damages.

THE WARRANTY AND REMEDIES SET FORTH ABOVE ARE EXCLUSIVE AND IN LIEU OF ALL OTHERS, ORAL OR WRITTEN, EXPRESS OR IMPLIED. No Synology dealer, agent, or employee is authorized to make any modification, extension, or addition to this warranty.

Some states do not allow the exclusion or limitation of implied warranties or liability for incidental or consequential damages, so the above limitation or exclusion may not apply to you. This warranty gives you specific legal rights, and you may also have other

rights which vary from state to state.

## **Table of Contents**

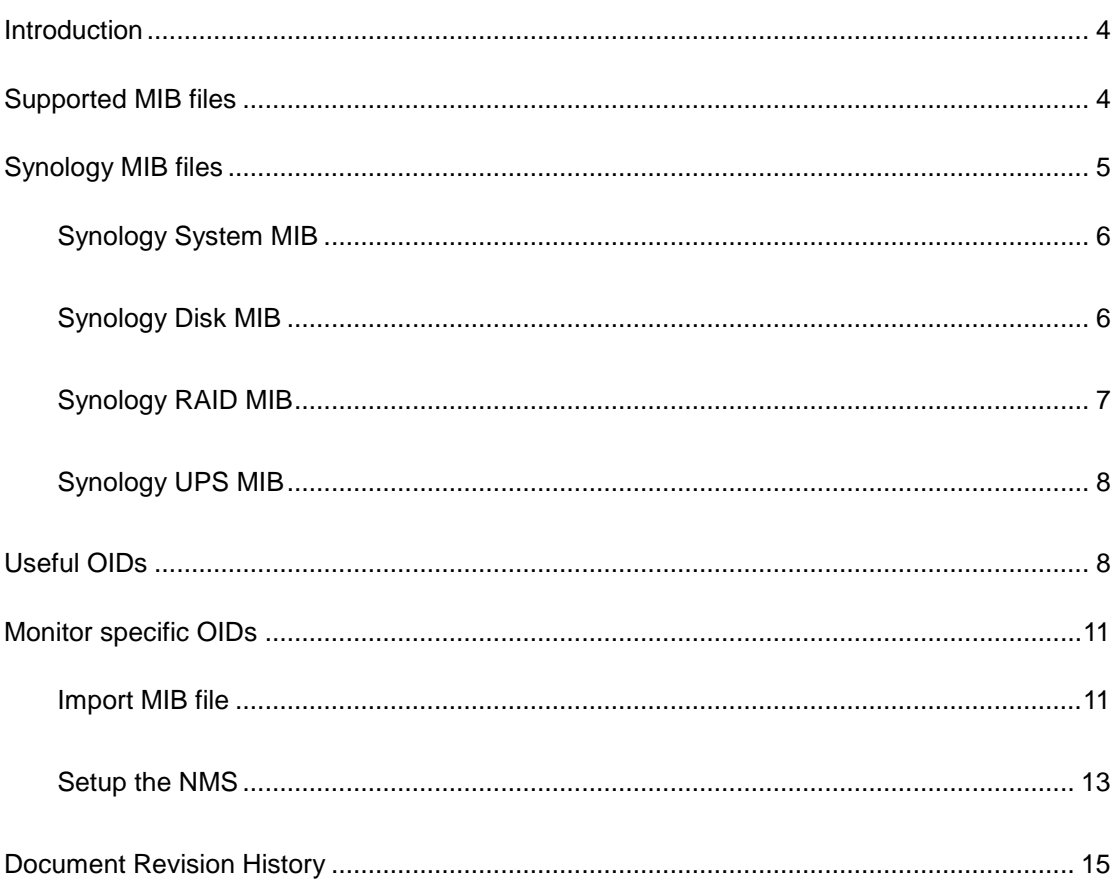

# <span id="page-3-0"></span>**Introduction**

Synology DiskStation Manager allows users to monitor the status of their DiskStations through NMS (Network Management Systems) via SNMP (Simple Network Management Protocol). However, Synology DSM does not provide SNMP trap capability.

This document introduces the basics of Synology DiskStation MIB (Management Information Base) files. It focuses on what MIB files Synology DiskStation Manager supports, while also describing how OIDs (Object Identifiers) in Synology MIBs are used with your preferred NMS software. Users are encouraged to have experience and knowledge of NMS and SNMP prior to consulting this document.

# <span id="page-3-1"></span>**Supported MIB files**

Synology DiskStation Manager supports numerous MIB files that can help users monitor different information on their Synology NAS. Table 1 shows the MIBs supported by Synology DiskStation Manager.

These MIB files can be separated into two types: general SNMP MIB and Synology MIB. General SNMP MIB files are equipped on NMS clients natively. This document doesn't explain the OIDs of general SNMP MIB files. If you would like to learn more about OIDs in general SNMP MIB files, please visit this [website.](http://www.mibdepot.com/index.shtml)

Synology MIB files can provide specific data about a Synology NAS's system, disks, RAID, and connected UPS devices. Please see the ["Synology MIB files"](#page-4-0) section below for more Synology MIB information.

To download the Synology MIB file, please use the link below:

[http://dedl.synology.com/download/Document/MIBGuide/Synology\\_MIB\\_File.zip](http://dedl.synology.com/download/Document/MIBGuide/Synology_MIB_File.zip)

#### **Table 1. General MIB files supported by Synology DiskStation Manager**

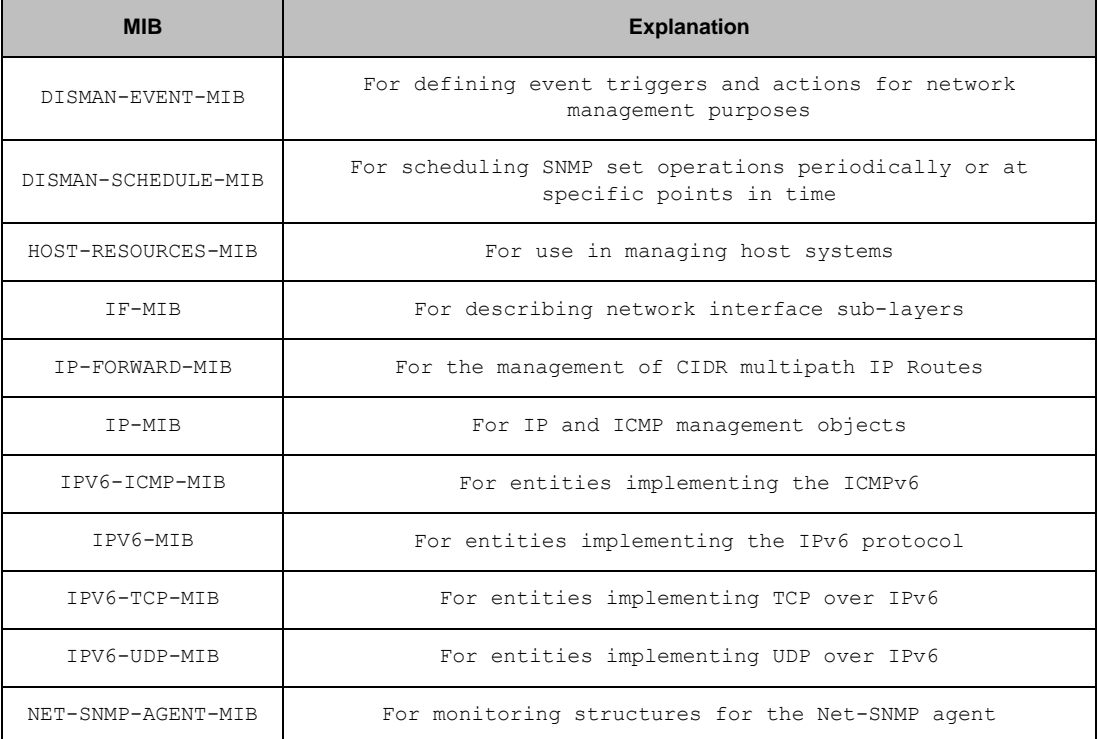

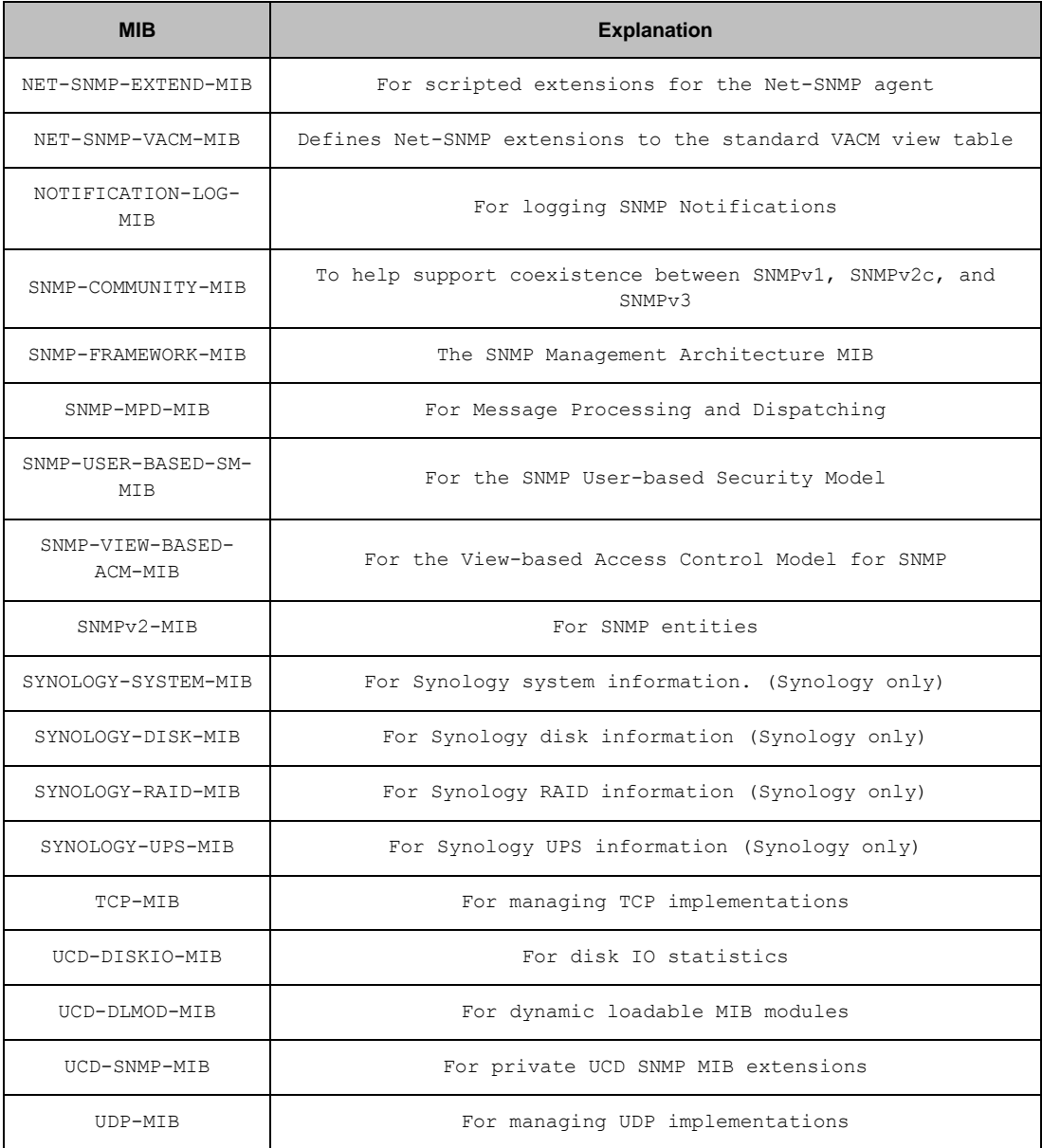

# <span id="page-4-0"></span>**Synology MIB files**

The below Synology MIB files are provided in DiskStation Manager. These MIB files are the child-nodes of OID (Object Identifier) 1.3.6.1.4.1.6574. Table 2 shows the exact OID of each MIB. Please note that the MIB files are mutually dependent. Before your NMS can monitor any of the items in these MIB files, please make sure that all of them have been imported together.

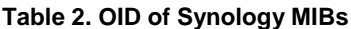

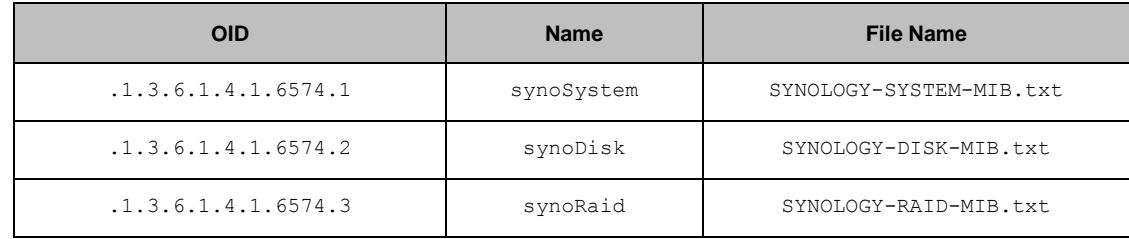

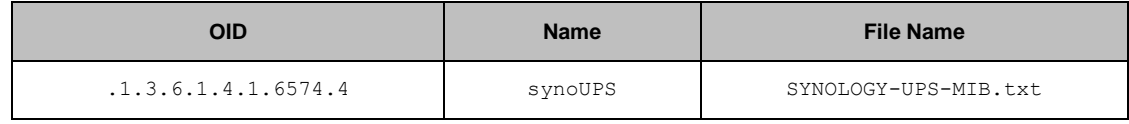

## <span id="page-5-0"></span>**Synology System MIB**

The Synology System MIB displays all system statuses, including temperature and fan status. Users can monitor this MIB for system functionality. Table 3 shows information provided in the System MIB.

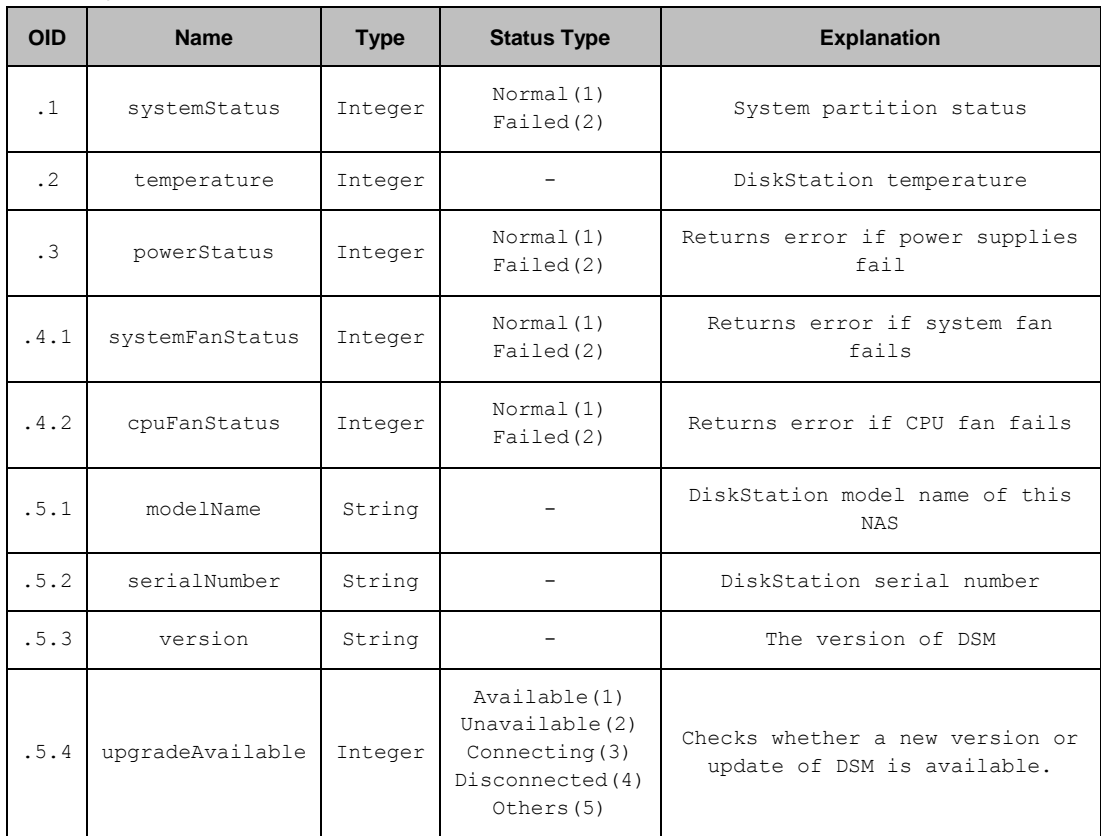

#### **Table 3. System MIB Details**

## <span id="page-5-1"></span>**Synology Disk MIB**

The Synology Disk MIB contains several types of information regarding hard drives, including ID, type and so on, as listed in Table 4. This MIB is a table in SNMP. As such, it can increase or decrease in size when disks are inserted or removed. For example, if a disk is inserted, an additional row containing relevant information will emerge. The OID DiskIndex (.1) is reserved for an index of table rows and cannot be accessed. Table 5 describes the contents of each DiskStatus in detail.

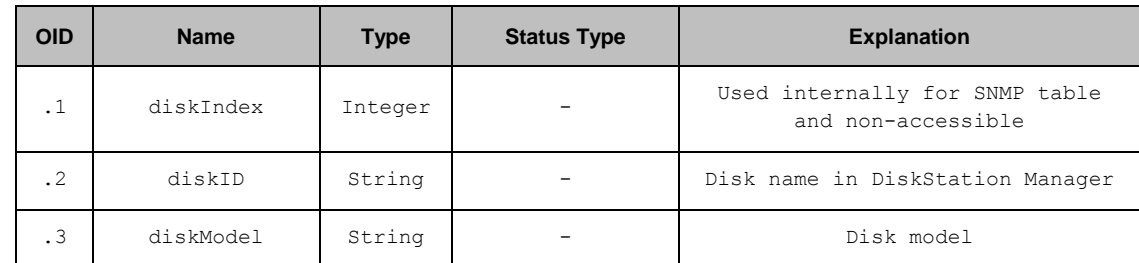

#### **Table 4. Disk MIB Details**

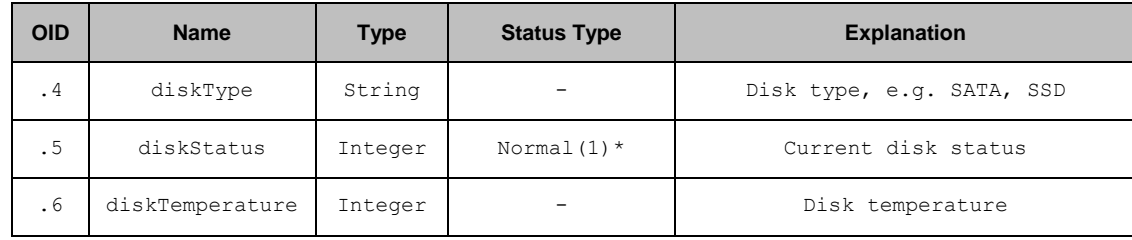

\* For DiskStatus details please see Table 54.

#### **Table 5. DiskStatus Explanation.**

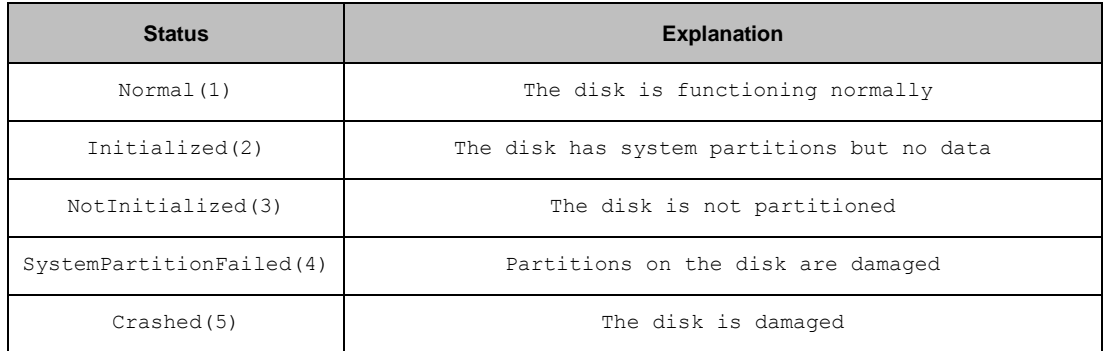

## <span id="page-6-0"></span>**Synology RAID MIB**

In addition to the disk MIB, Synology also provides an MIB for monitoring RAID status. This MIB is similar to the disk MIB in that rows will appear or disappear to reflect RAID creation and deletion. Table 6 lists the contents of the RAID MIB. Table 7 describes each RAID status in detail.

#### **Table 6. RAID MIB Detail**

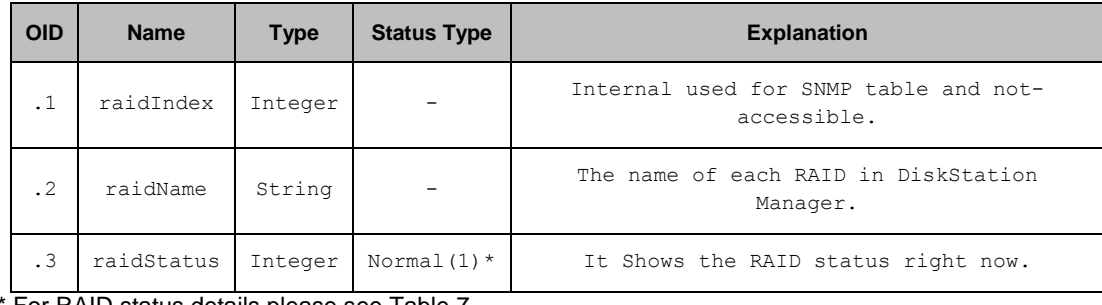

\* For RAID status details please see Table 7.

#### **Table 7. RAID Status Explanation.**

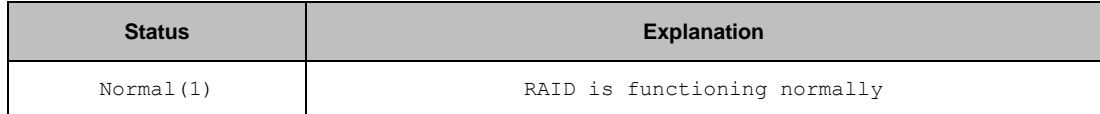

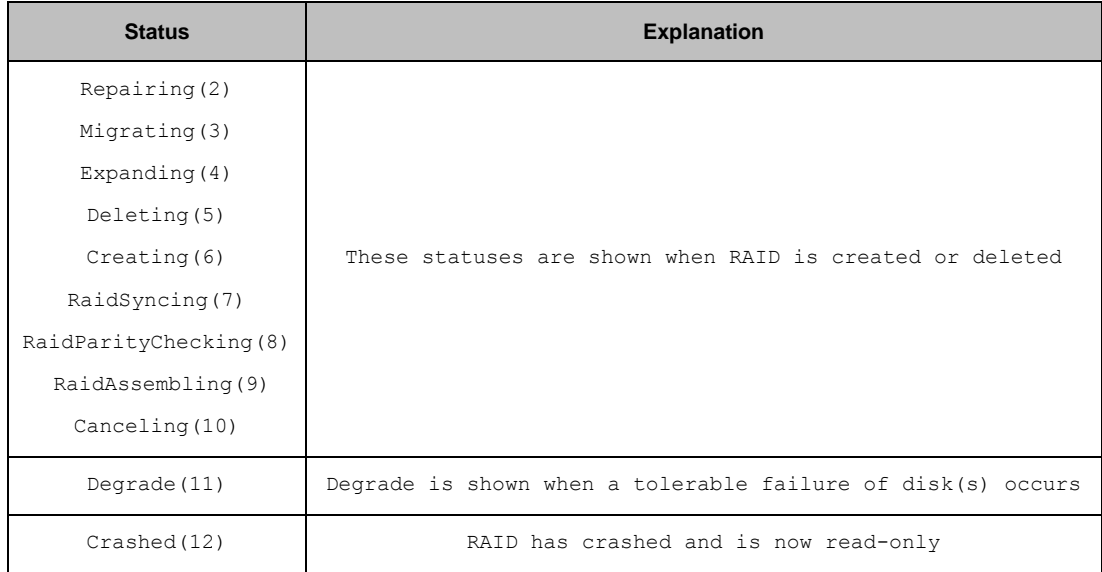

## <span id="page-7-0"></span>**Synology UPS MIB**

Synology UPS MIB provides the ability to monitor the status of a UPS device connected to the Synology NAS. Please note that available OIDs of the UPS MIB depend on what information is provided by the UPS device. If a UPS device does not provide data for a certain OID, that OID will not appear in the NMS software. Table 7 shows a partial UPS MIB table only. If you are interested in all OIDs, please refer to the MIB file SYNOLOGY-UPS-MIB.txt.

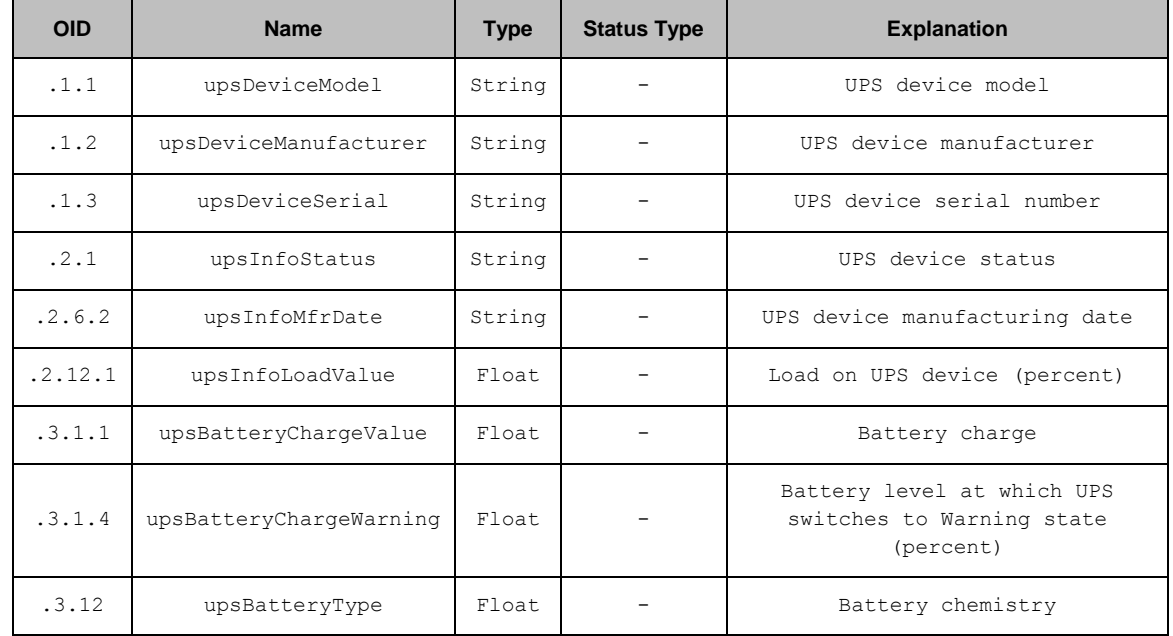

#### **Table 7. Partial UPS MIB Table.**

# <span id="page-7-1"></span>**Useful OIDs**

Although there are many native MIB files supported by Synology, user may be interested in specific information about the Synology NAS, such CPU, memory and so on. The below tables list native OIDs related to load, CPU, memory, network and disk for gathering useful device's data easily.

#### **Table 9. CPU Related OID**

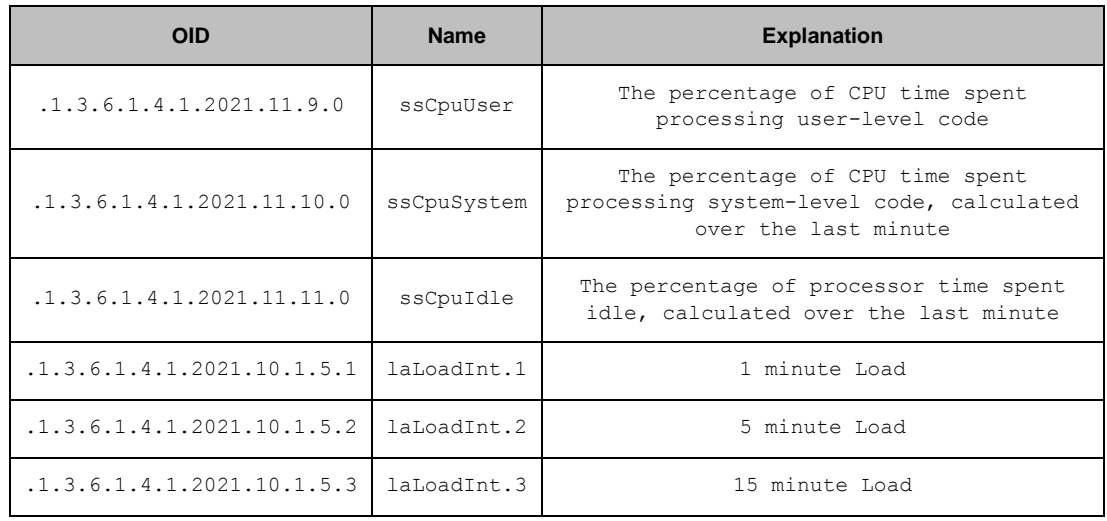

### **Table 10. Memory Related OID**

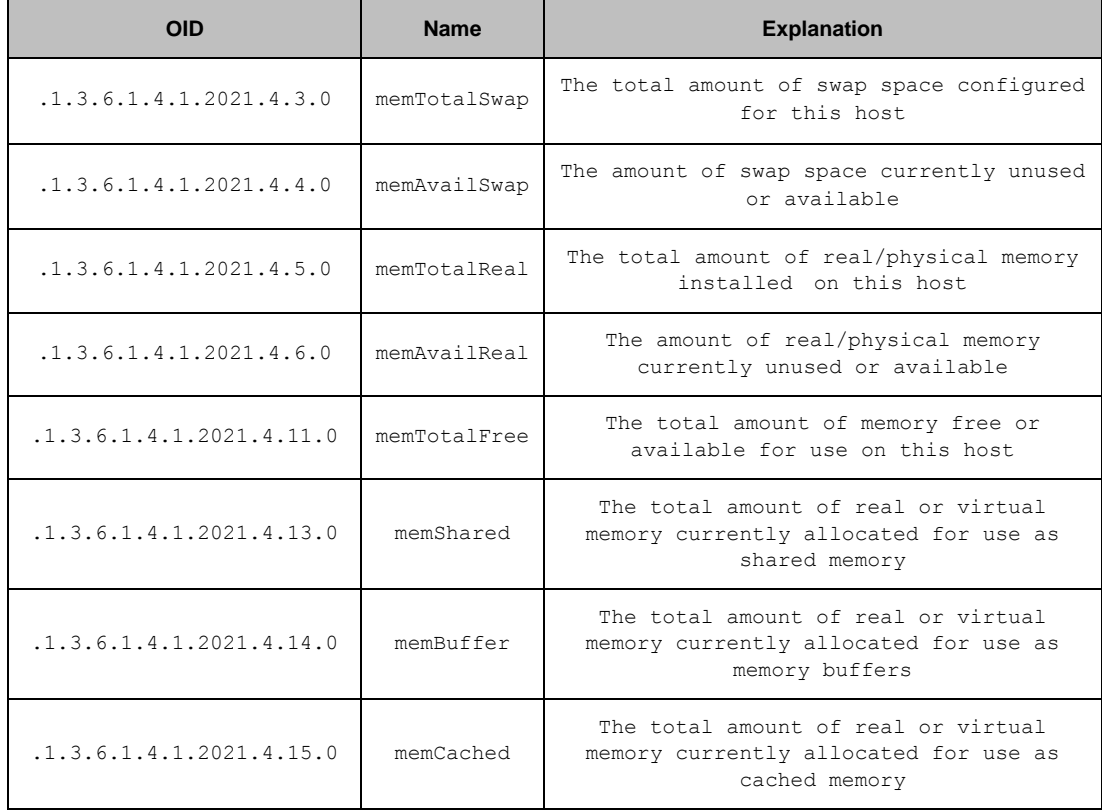

#### **Table 11. Network Related OID**

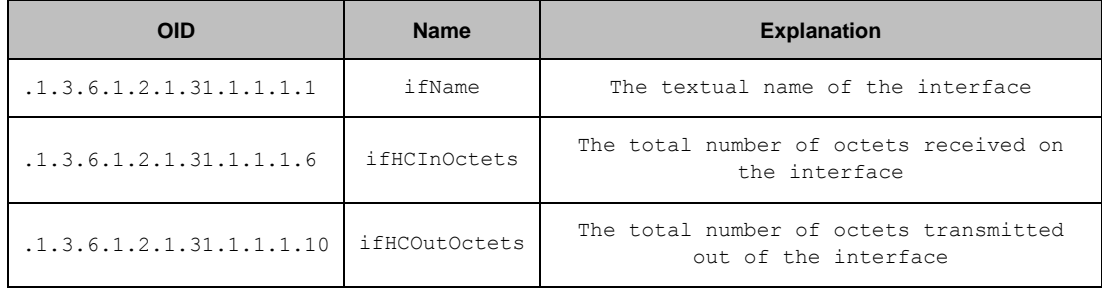

**Table 12. Disk Related OID**

| <b>OID</b>                     | <b>Type</b>              | <b>Explanation</b>                                                                               |
|--------------------------------|--------------------------|--------------------------------------------------------------------------------------------------|
| .1.3.6.1.2.1.25.2.3.1.3        | hrStorageDescr           | A description of the<br>type and instance of the<br>storage described by<br>this entry           |
| .1.3.6.1.2.1.25.2.3.1.4        | hrStorageAllocationUnits | The size, in bytes, of<br>the data objects<br>allocated from this pool                           |
| .1.3.6.1.2.1.25.2.3.1.5        | hrStorageSize            | The size of the storage<br>represented by this<br>entry, in units of<br>hrStorageAllocationUnits |
| .1.3.6.1.2.1.25.2.3.1.6        | hrStorageUsed            | The amount of the<br>storage represented by<br>this entry                                        |
| .1.3.6.1.4.1.2021.13.15.1.1.2  | diskTODevice             | The name of the device<br>we are counting/checking                                               |
| .1.3.6.1.4.1.2021.13.15.1.1.12 | diskTONReadX             | The number of bytes read<br>from this device since<br>boot.                                      |
| .1.3.6.1.4.1.2021.13.15.1.1.13 | diskTONWrittenX          | The number of bytes<br>written to this device<br>since boot                                      |
| .1.3.6.1.4.1.6574.2            | synoDisk                 | For Synology disk<br>information (Synology<br>only()                                             |

#### **Table 13. System Related OID**

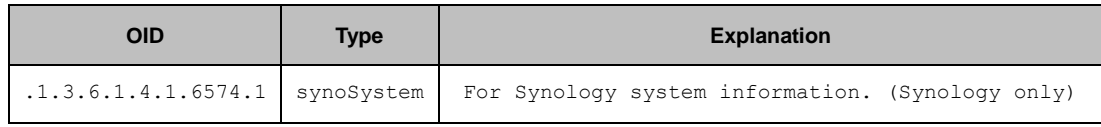

#### **Table 14. RAID Related OID**

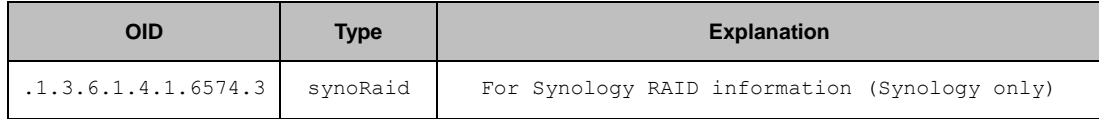

#### **Table 15. UPS Related OID**

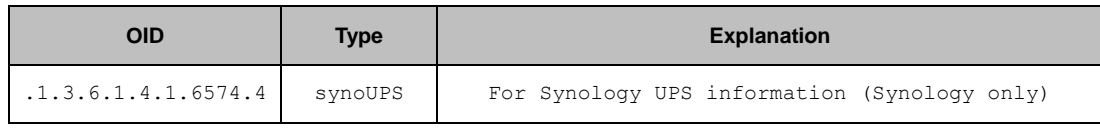

# <span id="page-10-0"></span>**Monitor specific OIDs**

In any NMS, particular MIB files are needed in order to capture data through SNMP. Users need to import all MIB files to ensure that the NMS can resolve specific OIDs. Once imported, data can be captured by setting up the NMS. Although means of operating different kinds of NMS vary, the process of OID monitoring is similar. The overall procedure is as follows.

- 1. Import MIB file into NMS.
- 2. Setup the NMS to monitor specific OIDs.

The following guide demonstrates the use of PRTG (a type of NMS) including how to import MIB files and setup monitoring for the OIDs provided. For further help regarding PRTG, please consult PRTG documentation, as the following is only intended to be a brief description of OID monitoring.

#### <span id="page-10-1"></span>**Import MIB file**

As PRTG cannot import MIB files directly, Paessler MIB Importer is required to convert MIB files into the PRTG format:

1. **Download** and **Install** Paessler MIB Importer. Download from [http://www.paessler.com/tools/mibimporter,](http://www.paessler.com/tools/mibimporter) and install on your computer.

2. Go to **Import** > **MIB Files**

#### 3. Choose **all the Synology MIB file together** and click **Open File**

The three MIB files: SYNOLOGY-SYSTEM-MIB.txt, SYNOLOGY-DISK-MIB.txt and SYNOLOGY-RAID-MIB.txt, must be import together as they are mutually dependent and Paessler MIB Importer cannot load them individually. If the import is successful, a window as shown in Figure 1 should appear. Detailed information is shown as in Figure 2.

#### **Figure 1. Import MIB: Successful.**

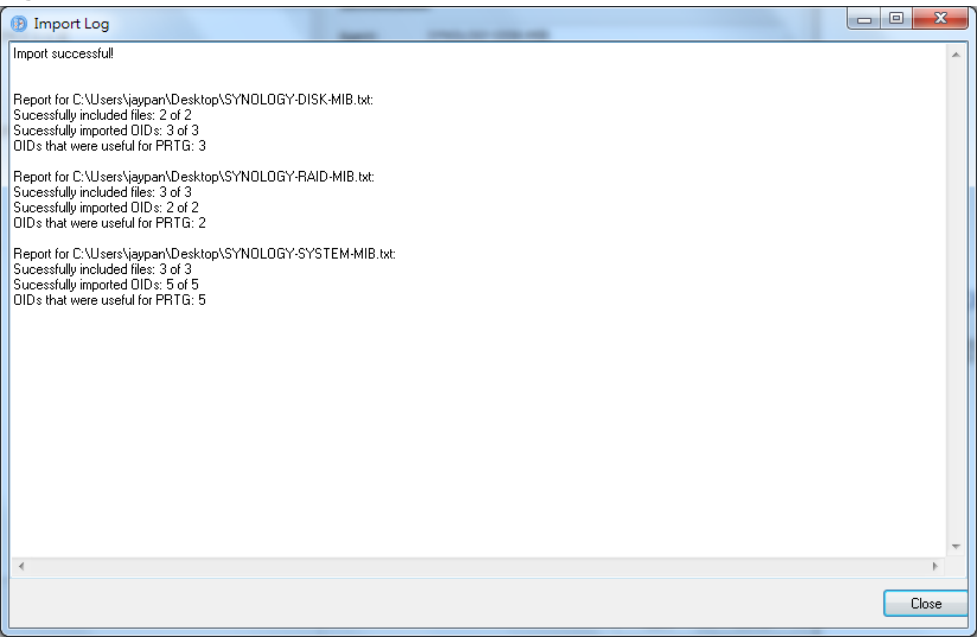

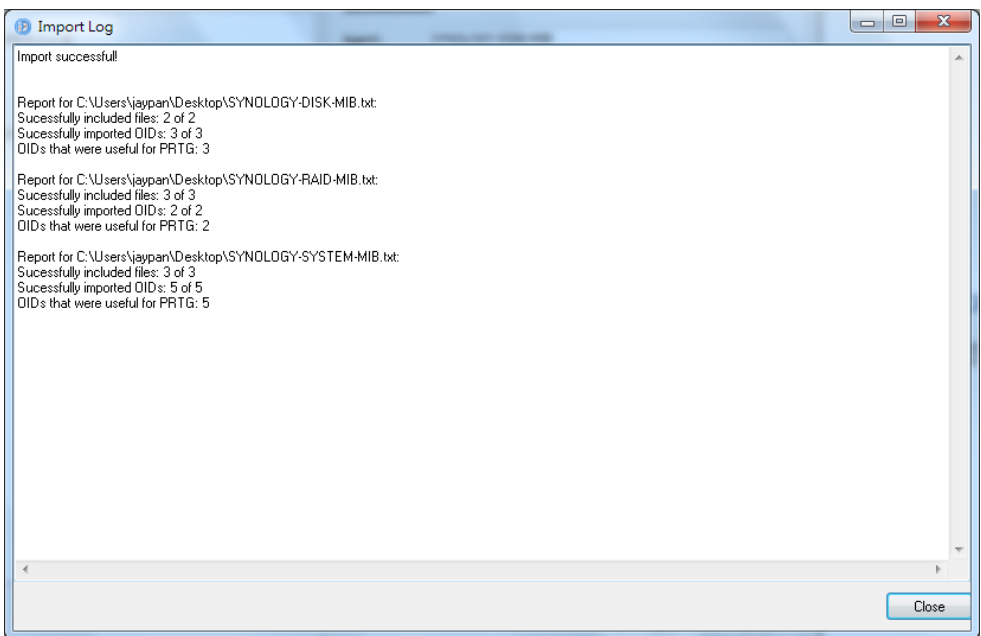

## **Figure 2. Detail information of MIB.**

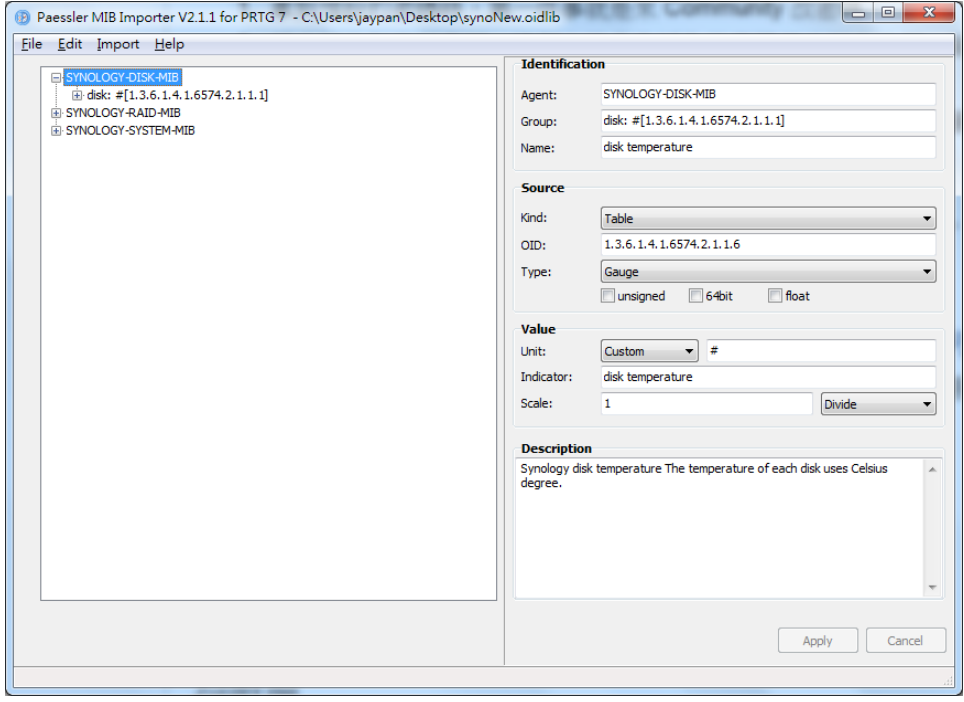

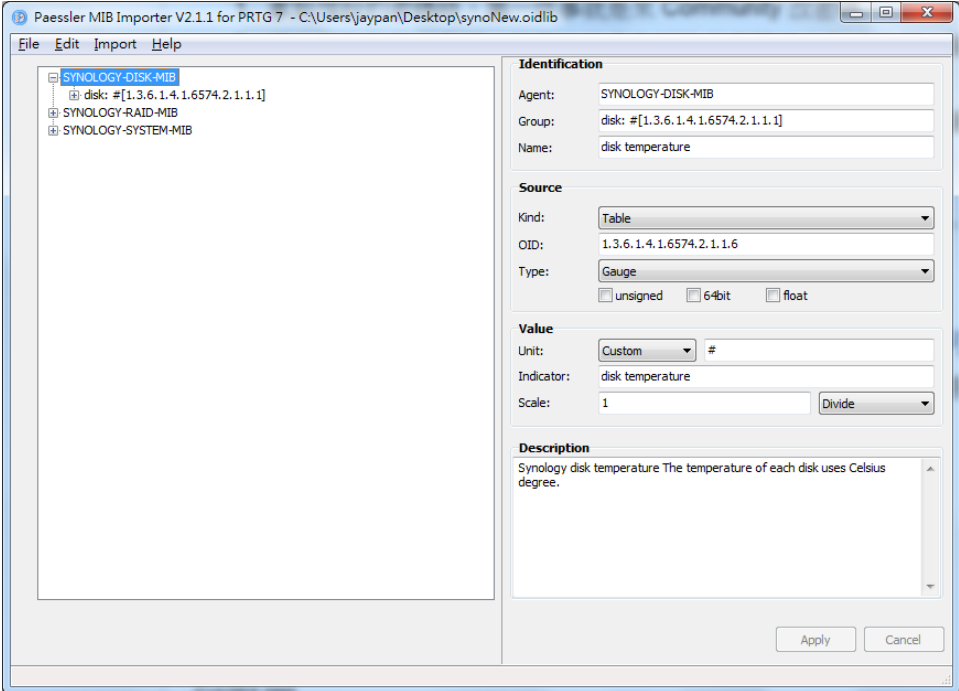

4. Go to **File > Save As** to export to the PRTG-supported format.

A PRTG-supported library containing the MIB information will then be generated.

#### <span id="page-12-0"></span>**Setup the NMS**

The PRTG-supported library containing the MIB files in question should be placed into the folder: "snmplibs". Once this has been done, specific OIDs can be set up for monitoring in PRTG. This guide assumes that Synology DiskStations have already been added to the devices list and focuses only on how to add OIDs for monitoring.

- 1. **Enter** the PRTG Network Monitor.
- 2. Go to **Sensors > Add Sensor**

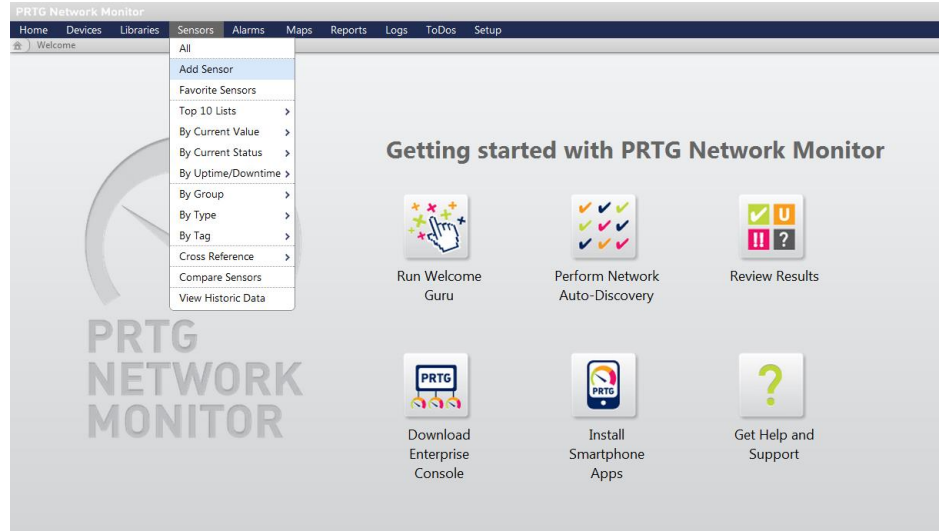

3. Click **Add sensor to an existing device** and **choose a device**.

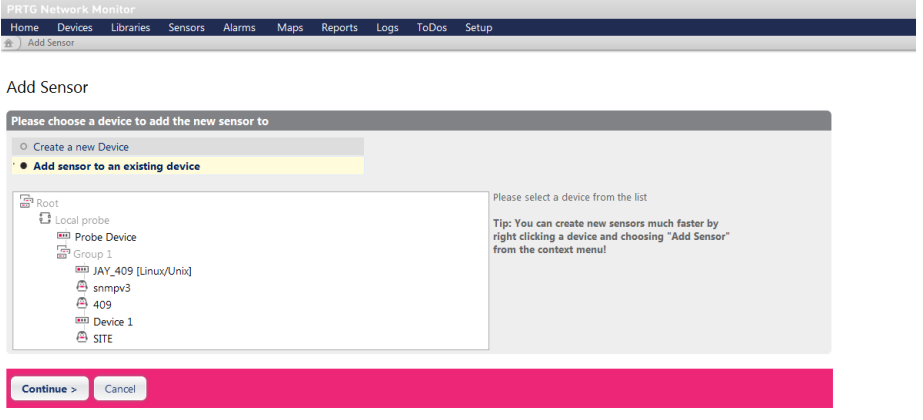

4. Choose **SNMP Library** and **the library exported in the previous section**.

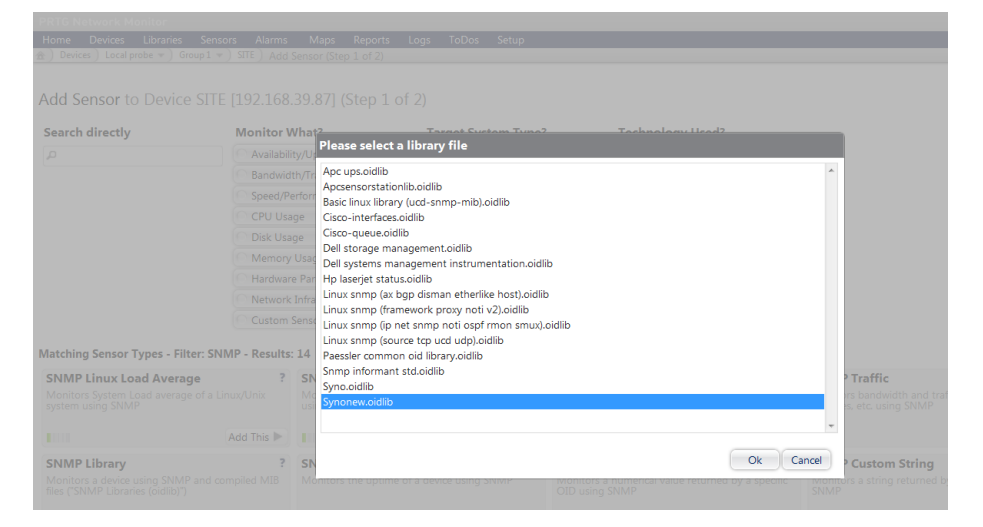

#### 5. Select items for monitoring.

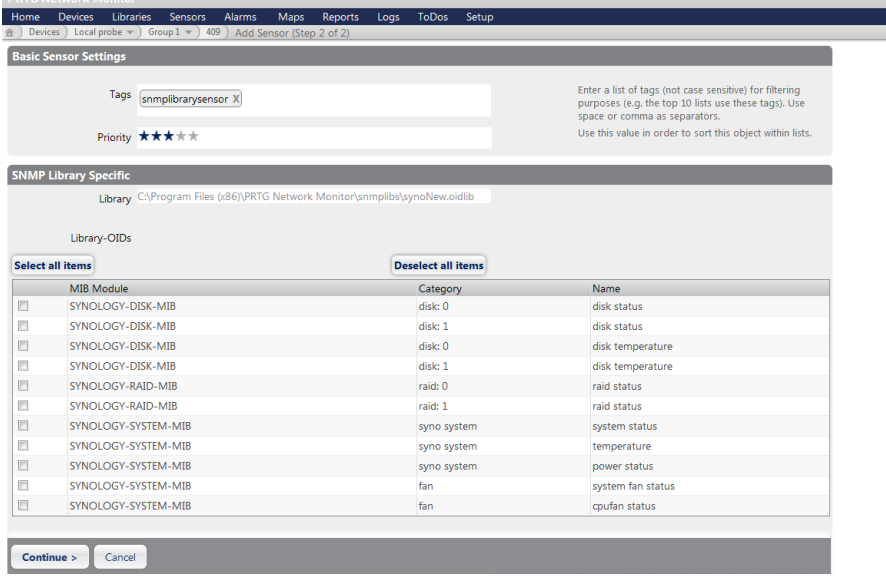

# <span id="page-14-0"></span>**Document Revision History**

This table describes the revisions to the Synology DiskStation MIB Guide.

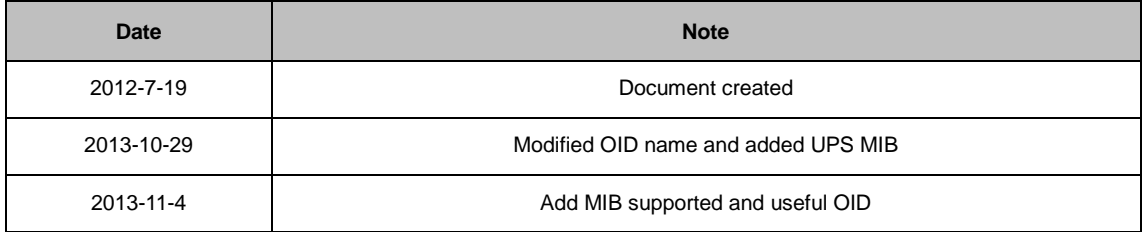